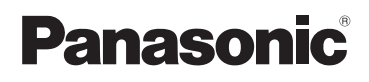

## **Basic Operating Instructions** Digital Camera

# Model No. DMC-TZ30

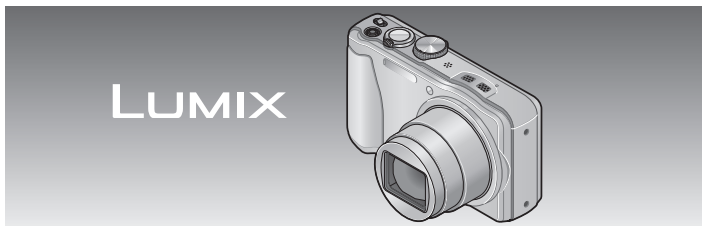

Before use, please read these instructions completely.

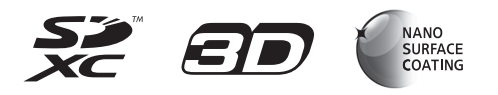

**More detailed instructions on the operation of this camera are contained in "Operating Instructions for advanced features (PDF format)" in the supplied disc. Install it on your PC to read it.**

> VOT4B90 M0212KZ0

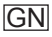

#### **Dear Customer,**

We would like to take this opportunity to thank you for purchasing this Panasonic Digital Camera. Please read these Operating Instructions carefully and keep them handy for future reference. Please note that the actual controls and components, menu items, etc. of your Digital Camera may look somewhat different from those shown in the illustrations in these Operating Instructions.

#### **Carefully observe copyright laws.**

• Recording of pre-recorded tapes or discs or other published or broadcast material for purposes other than your own private use may infringe copyright laws. Even for the purpose of private use, recording of certain material may be restricted.

#### **Information for Your Safety**

#### **WARNING:**

**To reduce the risk of fire, electric shock or product damage,**

- **Do not expose this unit to rain, moisture, dripping or splashing.**
- **Do not place objects filled with liquids, such as vases, on this unit.**
- **Use only the recommended accessories.**
- **Do not remove covers.**
- **Do not repair this unit by yourself. Refer servicing to qualified service personnel.**

The socket outlet shall be installed near the equipment and shall be easily accessible.

#### ■**Product identification marking**

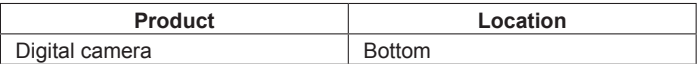

## **CAUTION**

- Danger of explosion if battery is incorrectly replaced. Replace only with the type recommended by the manufacturer.
- When disposing the batteries, please contact your local authorities or dealer and ask for the correct method of disposal.
- Do not heat or expose to flame.
- Do not leave the battery(ies) in a car exposed to direct sunlight for a long period of time with doors and windows closed.

#### **Warning**

Risk of fire, explosion and burns. Do not disassemble, heat above 60 °C or incinerate.

#### **CAUTION!**

**To reduce the risk of fire, electric shock or product damage,**

- **Do not install or place this unit in a bookcase, built-in cabinet or in another confined space. Ensure this unit is well ventilated.**
- The unit is in the standby condition when the AC adaptor is connected. The primary circuit is always "live" as long as the AC adaptor is connected to an electrical outlet.

#### ■**Cautions for Use**

- Do not use any other USB connection cables except the supplied one.
- Always use a genuine Panasonic HDMI mini cable (RP-CDHM15, RP-CDHM30: optional). Part numbers: RP-CDHM15  $(1.5 \text{ m})$ , RP-CDHM30  $(3.0 \text{ m})$
- Always use a genuine Panasonic AV cable (DMW-AVC1: optional).

In the event of abnormal operation (e.g. if the unit emits smoke or an unusual smell), immediately stop operating the unit and consult the Panasonic Customer Care Centre on 132600.

#### **Keep this unit as far away as possible from electromagnetic equipment (such as microwave ovens, TVs, video games etc.).**

- If you use this unit on top of or near a TV, the pictures and/or sound on this unit may be disrupted by electromagnetic wave radiation.
- Do not use this unit near cell phones because doing so may result in noise adversely affecting the pictures and/or sound.
- Recorded data may be damaged, or pictures may be distorted, by strong magnetic fields created by speakers or large motors.
- Electromagnetic wave radiation generated by microprocessors may adversely affect this unit, disturbing the pictures and/or sound.
- If this unit is adversely affected by electromagnetic equipment and stops functioning properly, turn this unit off and remove the battery or disconnect AC adaptor (supplied). Then reinsert the battery or reconnect AC adaptor and turn this unit on

#### **Do not use this unit near radio transmitters or high-voltage lines.**

• If you record near radio transmitters or high-voltage lines, the recorded pictures and/or sound may be adversely affected.

For information about the software used for this product, press [MENU/SET] and select [Setup] to display [Version Disp.] before pressing [MENU/SET] again.

This product is licensed under the AVC patent portfolio license for the personal and non-commercial use of a consumer to (i) encode video in compliance with the AVC Standard ("AVC Video") and/or (ii) decode AVC Video that was encoded by a consumer engaged in a personal and non-commercial activity and/or was obtained from a video provider licensed to provide AVC Video. No license is granted or shall be implied for any other use. Additional information may be obtained from MPEG LA, LLC. See http://www.mpegla.com.

## **Contents**

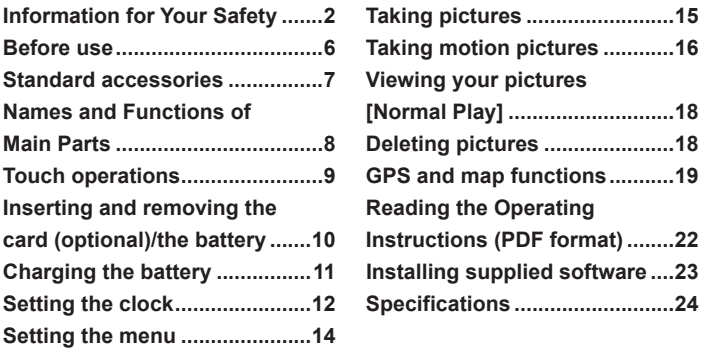

## **Before use**

#### ■ Camera handling

- ●Keep the camera away from excessive vibration, force, or pressure.
- ●The camera is not dust resistant, splash resistant, or waterproof. Avoid using the camera in places with excessive dust or sand, or where water can come into contact with the camera.

#### ■ Condensation (When the lens or the LCD monitor is fogged up)

- Condensation may occur when the camera is exposed to sudden changes of temperature or humidity. Avoid these conditions, which may make the lens or LCD monitor dirty, cause mould, or damage the camera.
- If condensation does occur, turn off the camera and wait about two hours before using it. Once the camera adjusts to the surrounding temperature, fogginess will clear naturally.

## **Standard accessories**

Check that all the accessories are supplied before using the camera. Part numbers are as of January 2012.

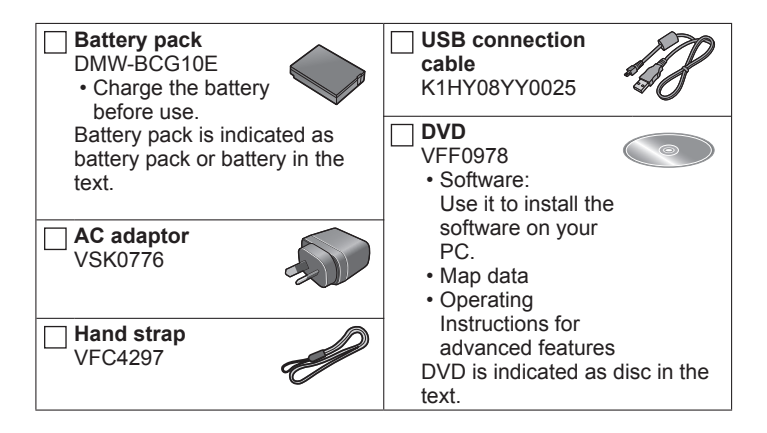

- SD Memory Card, SDHC Memory Card and SDXC Memory Card are indicated as card in the text.
- Memory cards are optional. You can record or play back pictures on the built-in memory when you are not using a card.
- Consult the dealer or your nearest Service Centre if you lose the supplied accessories. (You can purchase the accessories separately.)
- Please dispose of all packaging appropriately.
- Keep small parts in a safe place out of the reach of children.
- The illustrations and screens in this manual may differ from the actual product.

## **Names and Functions of Main Parts**

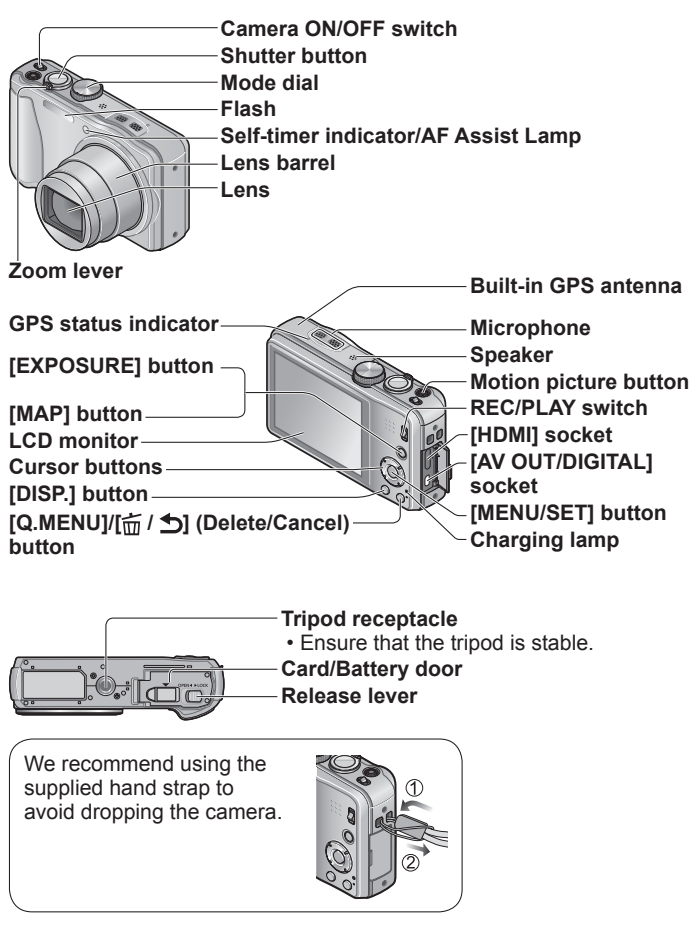

## **Touch operations**

This camera's touch screen senses pressure that is applied to the screen.

#### **Touch**

To "touch" is to press the touch screen and then pull the finger back again.

Touching is used to select icons or pictures, among other actions.

• Touch an icon near its centre. If multiple icons are touched simultaneously, the camera may not operate normally.

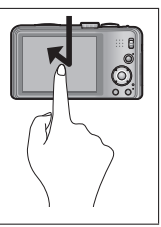

#### **Drag**

To "drag" is to touch and slide your finger across the touch screen surface.

Dragging (sliding your finger across the screen) is used to scroll the pictures or change the range of the pictures displayed.

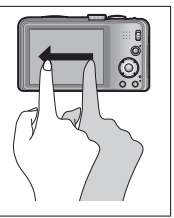

- ●If the type of sheet to protect LCD screens that are available on the market is to be used, observe the precautions that are contained with the sheet. (Some types of protective sheets may impair the screen's visual recognition and ease of operation.)
- $\bullet$  If the camera is used with a protective sheet available on the market attached to its screen or if the screen is not very responsive, touch the screen with a little more pressure.
- $\bullet$  If your hand is pressed against the touch screen when holding the camera, the touch screen will not work properly.
- ●Do not press on the LCD monitor with hard pointed tips, such as ballpoint pens.
- Do not press the touch screen with your fingernails.
- Clean the LCD monitor with a soft dry cloth if there are fingerprints or other kinds of dirt on it.

## **Inserting and removing the card (optional)/ the battery**

To charge the battery, insert it into the camera.

- **Set the camera ON/OFF switch to OFF and slide the release lever ( ) to [OPEN] before opening the card/battery door**
- 

#### **Insert the battery and card, making sure that their orientation is correct**

- Battery: Insert all the way firmly until a locking sound is heard, and check that it is locked by lever  $($  $)$ .
- Card: Insert all the way firmly until it clicks.

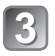

## **Close the card/battery door**

Slide the release lever to the ILOCKI position.

#### ■**To remove**

#### • **To remove battery:**

Move lever in direction of arrow.

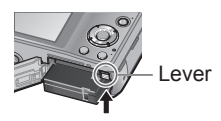

• **To remove card:** Push the card until it clicks, then pull the card out.

[OPEN] [LOCK]

Do not touch the terminals on the back of the card.

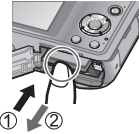

- ●Always use genuine Panasonic batteries (DMW-BCG10E).
- ●If you use other batteries, we cannot guarantee the quality of this product.
- ●Keep the Memory Card out of reach of children to prevent swallowing. ●We recommend using a Panasonic Memory card.

## **Charging the battery**

- **The battery is not charged when the camera is shipped. Charge the battery before use.**
- **Charge the battery with the AC adaptor (supplied) indoors (10 °C to 30 °C).**
- **Always use the dedicated AC adaptor (supplied), USB connection cable (supplied), and battery.**
- To charge the battery, insert it into the camera.
- Make sure that the camera is turned off.
	- **Connect the AC adaptor ( ) (supplied) and the camera using the USB connection cable ( ) (supplied), and plug the AC adaptor ( ) (supplied) into the electrical outlet**

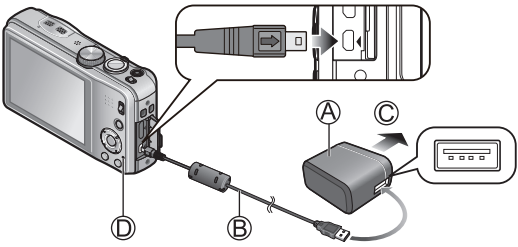

To the electrical outlet

- ●Do not use any other USB connection cables except the supplied one. Doing so may cause malfunction of the camera.
- 
- Do not use any other AC adaptors except the supplied one.

#### ■**Charging lamp** (**①**)

**On:** Charging in progress **(approx. 260 min. if fully depleted) Off:** Charging stops

#### ■**About batteries that you can use with this unit**

The battery that can be used with this unit is DMW-BCG10E.

## **Setting the clock**

The clock is not set when the camera is shipped.

Set REC/PLAY switch to **D** before turning the camera on.

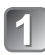

Turn the camera on  $(\textcircled{A})$ 

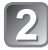

**Press [MENU/SET] ( )**

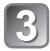

**Press to select the items (year, month, day, hour, minute, display order or time display**  format), and press  $\triangle \blacktriangledown$  to set

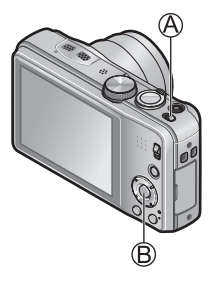

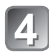

## **Press [MENU/SET] to set**

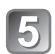

## **Confirm the setting and press [MENU/SET]**

• To return to the previous screen, press  $[\vec{m}/\triangle]$ .

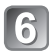

### **Press < to select [Yes] and press [MENU/SET] if automatically correcting time of day using the GPS function**

- To manually set date and time →select [No].
- When you select automatic time adjustment using the GPS function, [GPS Setting] is set to [ON].

## **When [Please set the home area] is displayed, press [MENU/SET]**

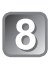

### **Press < > to set your home area and press [MENU/SET]**

The current time and home area are set.

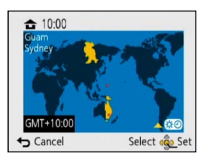

### ■**To change the time setting**

Select [Clock Set] from [Rec] or [Setup] menu, perform 3 and 4.

## **Setting the menu**

Refer to the following procedures to operate the menus.

#### **Example: Setting [AF Mode] from 1 to 2 in the [Program AE] Mode**

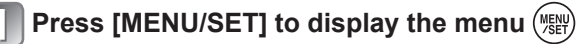

**Switching to the [Rec] menu**

**Use cursor button to select [Rec] and press [MENU/SET].**

• The menu type can also be selected by touch operations.

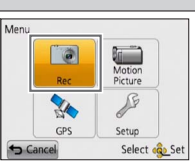

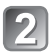

### **Press ▲ ▼ to select [AF Mode] and then press [MENU/SET]**

- Depending on the item, its setting may not appear or it may be displayed in a different way.
- **Press**  $\triangle$  $\blacktriangledown$  **to select**  $\triangle$  **and then press [MENU/SET] to set**
- 

**Press [<del>n</del> / <u>↑</u>] several times to close the menu** 

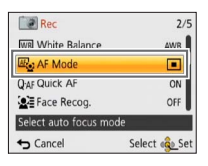

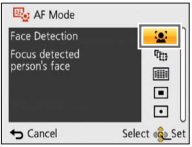

## **Taking pictures**

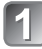

**Turn the camera on**  $(A)$  Shutter button

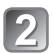

**Slide the REC/PLAY switch (** $\textcircled{B}$ **) to** 

**Set to the desired recording mode**   $($  $\odot)$ 

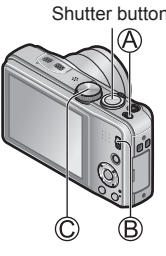

### ■**Recording mode**

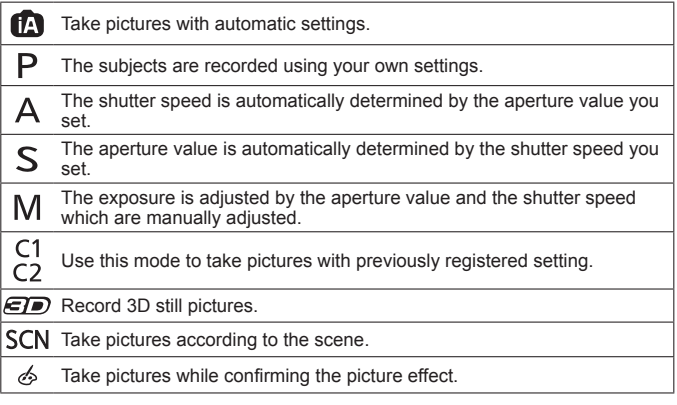

4.

## **Take a picture**

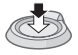

Press halfway (press lightly and focus)

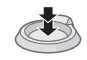

Press fully (press the button all the way to record)

## **Taking motion pictures** Recording mode: [A **P A S M C @**  $\omega$  **M**  $\omega$

You can record motion pictures with audio (stereo). Zoom can also be used during recording.

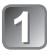

### **Slide the REC/PLAY switch (** $\textcircled{A}$ **) to**

**Press the motion picture button (** $\circledB$ **) to start recording**

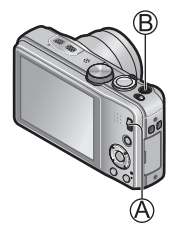

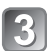

**Press the motion picture button (** $\circledR$ **) again to end recording**

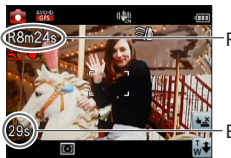

Remaining recording time (approx.)

Elapsed recording time

- ●We recommend you use a battery with sufficient battery power when recording motion pictures.
- ●Immediately release the motion picture button after pressing it all the way.
- ●You can continuously record a motion picture in [MP4] for up to 29 minutes 59 seconds or approx. 4 GB. In this case, you can continuously record a motion picture in [FHD] for up to approx. 27 minutes 12 seconds.
- If [Rec Quality] of [AVCHD] motion pictures is set to [GPH], [PSH], [GFS] or [FSH], you can continuously record a motion picture for up to 29 minutes 59 seconds.
- ●**If the surrounding temperature is high, or a motion picture is**  recorded continuously,  $\sqrt{\phi}$  is displayed and recording may be **stopped halfway through to protect the camera. (Only when [Rec Quality] is set to [GPH], [PSH], [GFS] or [FSH])**

●Motion pictures cannot be recorded in the built-in memory.

## **Viewing your pictures [Normal Play]**

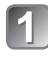

**Slide the REC/PLAY switch (** $\textcircled{A}$ **)**  $to \mathbb{R}$ 

**Drag your finger across the screen, and select the picture to be played back**

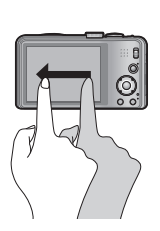

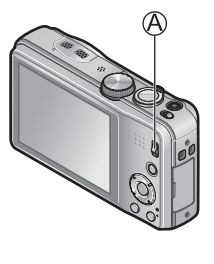

- $\bullet$  To play back a motion picture, touch  $\bullet$  or press  $\blacktriangle$  after selecting a picture.
- ●You can print pictures by connecting a camera to your computer or printer, or by giving an SD card to a shop assistant at a photo shop.

## **Deleting pictures**

Deleted pictures cannot be recovered.

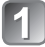

**Press [** $\pi$  **/**  $\Delta$ **]** ( $\textcircled{A}$ ) to delete the **displayed picture**

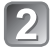

**Press < to select [Yes] and then press [MENU/SET] ( )**

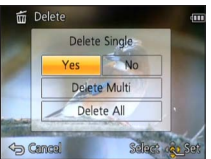

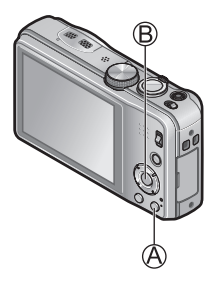

## **GPS and map functions**

Before using the camera, be sure to read "Licence Agreement for Place Name and Map Data" (Operating Instructions for advanced features).

This camera can record the location information of a place where a picture was taken on the pictures. The camera can also automatically adjust the time or display a place where a picture was taken on a map during playback.

### **Using the GPS function to execute positioning**

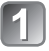

**Press [MENU/SET] ( )**

**Use cursor button to select [GPS] menu and press [MENU/SET]**

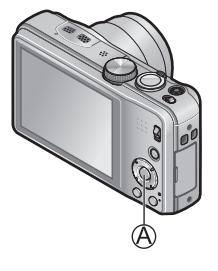

- **Use cursor button to select [GPS Setting] and press [MENU/SET]**
- 
- **Use cursor button to select [ON] and press [MENU/SET]**
	- A message appears on the screen. After confirming the message, press [MENU/SET].

■ When [GPS Setting] is [ON], the GPS function works even if the **camera's power is off.**

- Electromagnetic waves from the camera can affect instruments and meters. During takeoff and landing of airplanes or in other restricted areas, set [GPS Setting] to [OFF] or set [Airplane Mode] to [ON], and then turn off the camera.
- When [GPS Setting] is [ON] and [Airplane Mode] is [OFF], power will drain from the battery even if the camera is turned OFF.

### ■**Displaying the status and result of positioning**

The icons that indicate the status and result of positioning will appear on the LCD monitor. When the camera successfully executes positioning, it records the current location and displays the place name information on the screen.

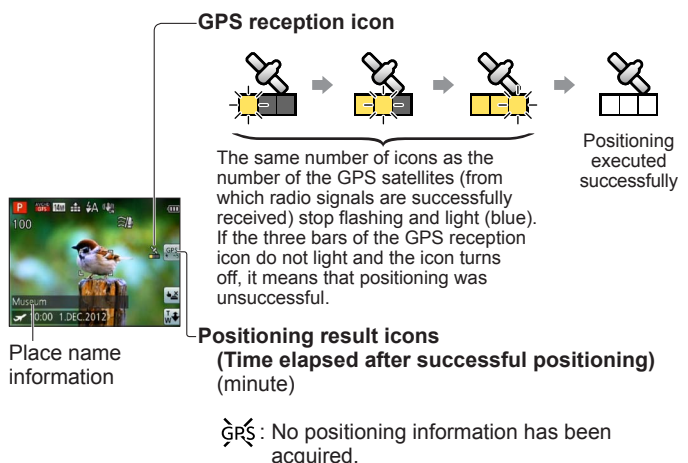

- ●Positioning will take time in environments where it is difficult to receive the signals from the GPS satellites. For details, refer to "Using the GPS function to record the location of a picture" (Operating Instructions for advanced features).
- Even if GPS reception is good, it will take approx. 2 to 3 minutes to successfully execute positioning under the following conditions; when positioning is executed for the first time, or when positioning is executed after the camera is turned off with the [GPS Setting] set to [OFF] or [Airplane Mode] set to [ON], and then turned on again.

## **Confirming the place where you took a picture using a map**

You can display a map showing the location where a picture was taken or your current location.

●If you copy the map data stored on the supplied DVD to a memory card, you can display more detailed maps. For details, refer to "Using the map data on the DVD (supplied)" (Operating Instructions for advanced features).

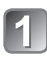

### **Display the pictures in playback mode**

• The GPS is displayed during playback for pictures that are recorded with location and place name information.

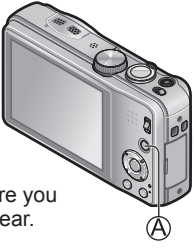

## **Press [MAP] button (** $\circledA$ **)**

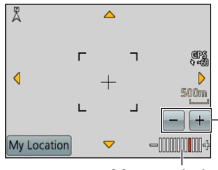

A map of the place where you took the picture will appear.

Touch the +/- button to enlarge or reduce the map size.

(You can also enlarge or reduce the map size using the zoom lever.)

Map scale level

(The levels that can be displayed vary depending on the region)

- You can drag the screen or press the cursor button to operate the display location of a map.
- When you press the  $\left[\frac{1}{10}\right]$  button, it will return to the previous display.

## **Reading the Operating Instructions (PDF format)**

More detailed instructions on the operation of this camera are contained in "Operating Instructions for advanced features (PDF format)" in the supplied disc. Install it on your PC to read it.

To read the supplied DVD, use a DVD drive with single-sided dual layer support.

#### ■**For Windows**

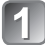

**Turn the PC on and insert the disc containing the Operating Instructions (supplied)**

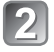

**Click the "Operating Instructions"**

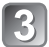

**Select the desired language and then click "Operating Instructions" to install**

To return to the install menu.

**Double click the "Operating Instructions" shortcut icon on the desktop**

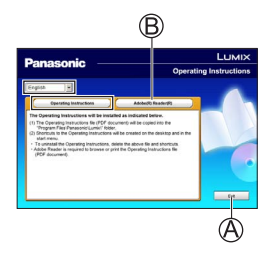

### ■ When the Operating Instructions (PDF format) will not open

You will need Adobe Acrobat Reader 5.0 or later or Adobe Reader 7.0 or later to browse or print the Operating Instructions (PDF format). Insert the disc containing the Operating Instructions (supplied), click  $\circledB$ and then follow the messages on the screen to install. Compatible OS: Windows XP SP3 / Windows Vista SP2 / Windows 7

• You can download and install a version of Adobe Reader that you can use with your OS from the following Web Site. http://get.adobe.com/reader/otherversions/

## **Installing supplied software**

This software allows you to acquire pictures to the PC, and also categorise these acquired pictures by their recording date or the model name of the camera used.

• Before inserting the disc, close all running applications.

#### **Check the environment of your PC Operating environment of PHOTOfunSTUDIO 8.1 PE**

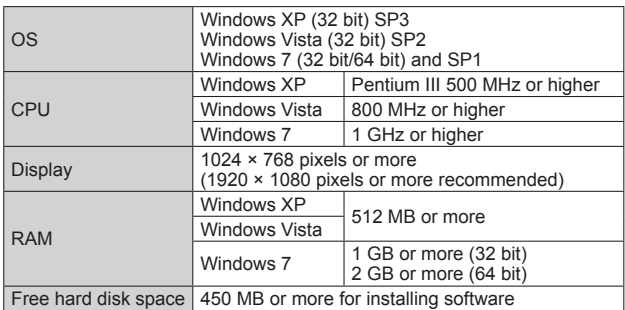

• Refer to the Operating Instructions of "PHOTOfunSTUDIO" (PDF) for further information about the operating environment.

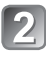

### **Insert the disc with the supplied software**

When you insert the supplied disc, the install menu will start.

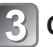

## **Click on the [Applications] on the install menu**

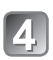

## **Click on the [Recommended Installation]**

- Proceed with installation according to messages appearing on the screen.
- ●The software compatible with your PC will be installed.
	- PHOTOfunSTUDIO (Windows XP/Vista/7)
	- LoiLoScope 30 day full trial version (Windows XP/Vista/7) (This will only install a shortcut to the trial version download site.)
	- LUMIX Map Tool (Windows XP/Vista/7, Mac OS X)
- ●PHOTOfunSTUDIO is not compatible with Mac.

**Digital Camera:** Information for your safety

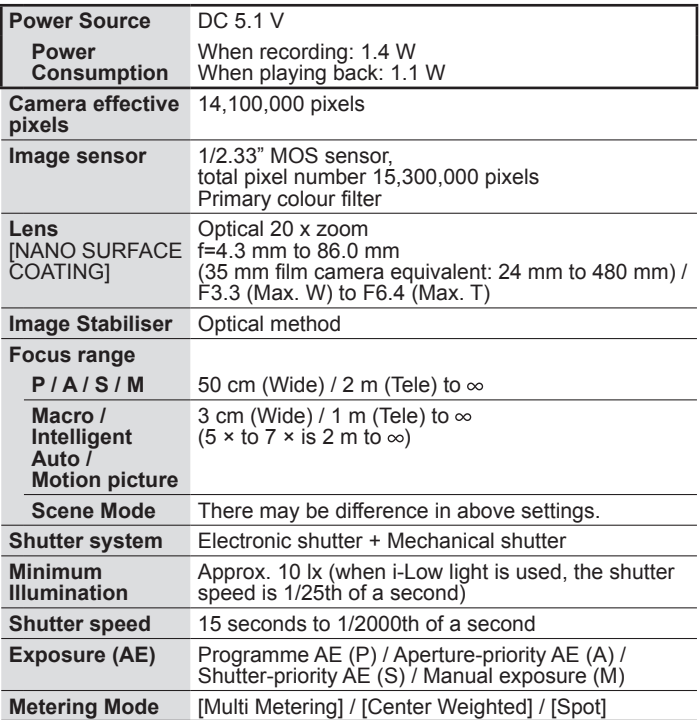

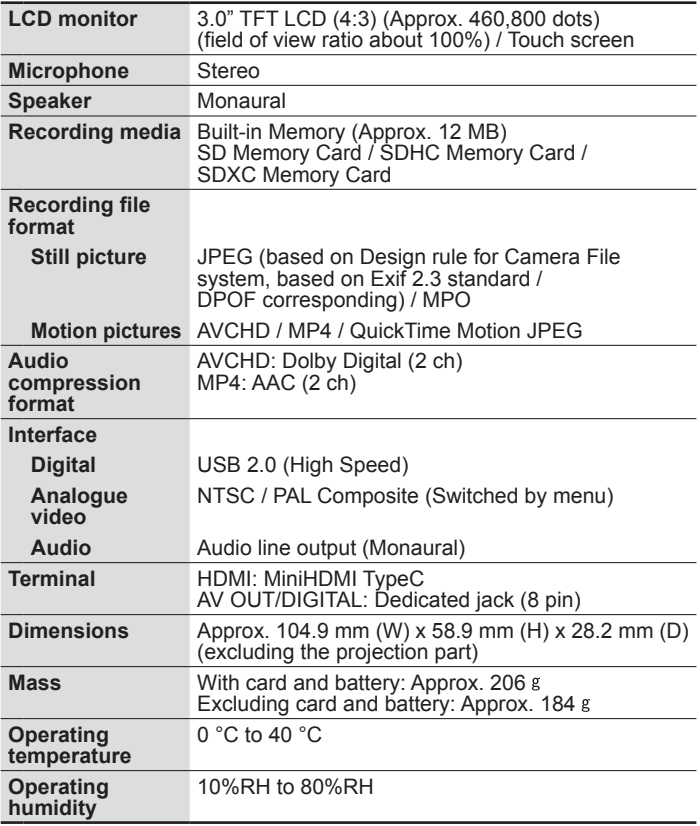

### **Specifications**

#### **AC adaptor**

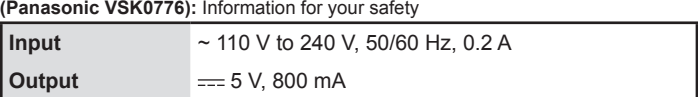

**Battery pack (lithium-ion) (Panasonic DMW-BCG10E):** Information for your safety

**Voltage / capacity** 3.6 V / 895 mAh

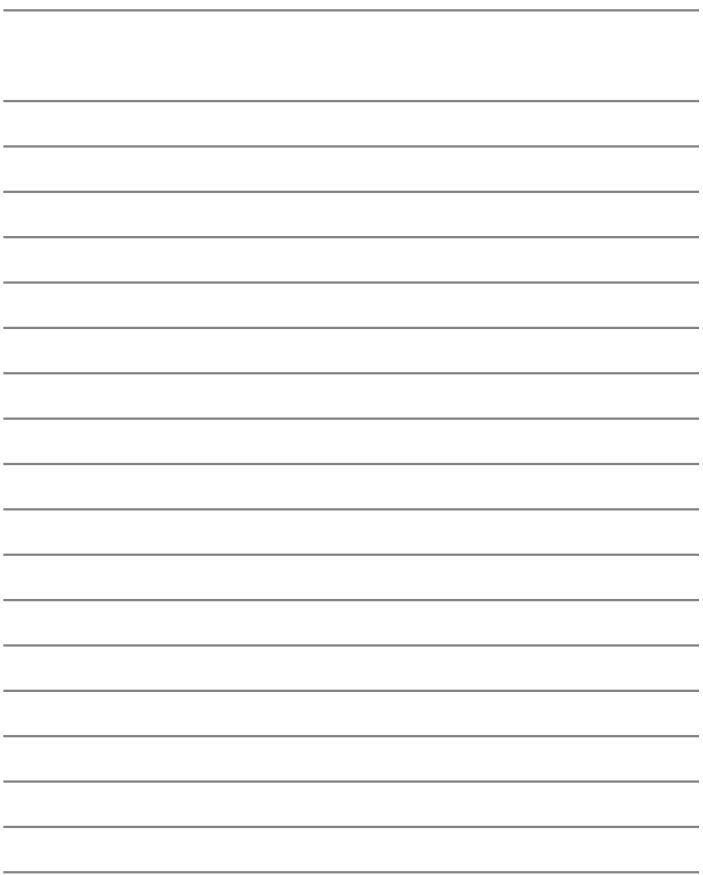

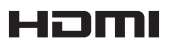

# VIECA Link

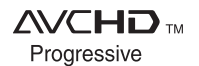

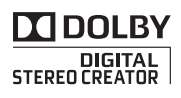

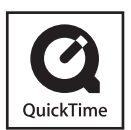

- HDMI, the HDMI Logo, and High-Definition Multimedia Interface are trademarks or registered trademarks of HDMI Licensing LLC in the United States and other countries.
- HDAVI Control™ is a trademark of Panasonic **Corporation**
- "AVCHD Progressive", "AVCHD", the "AVCHD Progressive" Logo and the "AVCHD" Logo are trademarks of Panasonic Corporation and Sony Corporation.
- Manufactured under license from Dolby Laboratories.
- Dolby and the double-D symbol are trademarks of Dolby Laboratories.
- SDXC Logo is a trademark of SD-3C, LLC.
- QuickTime and the QuickTime logo are trademarks or registered trademarks of Apple Inc., used under license therefrom.
- Windows and Windows Vista are either registered trademarks or trademarks of Microsoft Corporation in the United States and/or other countries.
- Mac and Mac OS are trademarks of Apple Inc., registered in the U.S. and other countries.
- This product uses "DynaFont" from DynaComware Corporation. DynaFont is a registered trademark of DynaComware Taiwan Inc.
- Other names, company names, and product names printed in these instructions are trademarks or registered trademarks of the companies concerned.

#### **-If you see this symbol-**

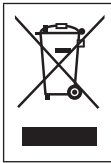

#### **Information on Disposal in other Countries outside the European Union**

This symbol is only valid in the European Union. If you wish to discard this product, please contact your local authorities or dealer and ask for the correct method of disposal.

#### **Panasonic Corporation**

Web Site: http://panasonic.net

© Panasonic Corporation 2012